# BAB 3

## METODE PENELITIAN

Penelitian dilakukan dengan menggunakan pendekatan penelitian kuantitatif, di mana data kuantitatif diukur dan dianalisis menggunakan teknik statistik yang obyektif dan terstandarisasi. Metode penelitian yang digunakan melibatkan eksperimen dan serangkaian uji coba untuk memperoleh hasil akhir yang dapat dipercaya dari penelitian tersebut

#### 3.1 PERANGKAT YANG DIGUNAKAN

#### 3.1.1 PERANGKAT KERAS (HARDWARE)

Pada penelitian ini menggunakan 1 (satu) perangkat keras yaitu komputer, dengan spesifikasi perangkat computer tercantum dalam Tabel 3.1.

| Sistem Operasi | Windows 10 Pro 64-bit                                    |
|----------------|----------------------------------------------------------|
| Processor      | $11th$ Gen Intel® Core <sup>TM</sup> i7-11700F @ 2,50GHz |
| R A M          | 16384 MB                                                 |

Tabel 3.1 Spesfikasi perangkat komputer

## 3.1.2 PERANGKAT LUNAK (SOFTWARE)

### 3.1.2.1 PERANGKAT

Perangkat lunak yang digunakan untuk mensimulasikan secara virtual dan untuk menghitung data statistik atau kuantitatif dalam memperolah hasil data penelitian. Penelitian dengan skenario yang telah dibuat menggunakan perangkat yang berjalan diatas VMWARE vitualization menggunakan EVE-NG VM yang terdapat pada Tabel 3.2 dan menggunakan empat buah router vyos, dua buah switch dan dua buah komputer yang dilampirkan pada Tabel 3.3.

Tabel 3.2 Spesifikasi server

| Sistem Operasi | EVE-NG VM |
|----------------|-----------|
| Processor      | 8 CPU     |
| <b>RAM</b>     | 8192 MB   |
| Harddisk       | $50$ GB   |

| Router-Master  | Sistem Operasi | <b>VyOS</b>    |
|----------------|----------------|----------------|
|                | <b>RAM</b>     | 2048 MB        |
|                | <b>CPU</b>     | $\overline{2}$ |
| Router-Backup1 | Sistem Operasi | <b>VyOS</b>    |
|                | <b>RAM</b>     | 2048 MB        |
|                | <b>CPU</b>     |                |
| Router-Backup2 | Sistem Operasi | <b>VyOS</b>    |
|                | <b>RAM</b>     | 2048 MB        |
|                | <b>CPU</b>     | $\overline{2}$ |
| Router-A       | Sistem Operasi | <b>VyOS</b>    |
|                | <b>RAM</b>     | 2048 MB        |
|                | <b>CPU</b>     | $\overline{2}$ |
| Client         | Sistem Operasi | Lubuntu 18.04  |
|                | <b>RAM</b>     | 4096 MB        |
|                | <b>CPU</b>     | $\overline{2}$ |
| Server         | Sistem Operasi | Lubuntu 18.04  |
|                | <b>RAM</b>     | 4096 MB        |
|                | <b>CPU</b>     | $\overline{2}$ |

Tabel 3.3 Spesifikasi perangkat

# 3.1.2.2 SOFTWARE TOOLS

Software pada penelitian ini sebagai tool yang digunakan dilampirkan dalam Tabel 3.4.

Tabel 3.4 Software tools yang dipakai

| No | Software      | Fungsi                                 |  |
|----|---------------|----------------------------------------|--|
| 1  | <b>VyOS</b>   | <i>Router</i> OS                       |  |
| 2  | <b>EVE-NG</b> | <b>Simulator Network</b>               |  |
| 3  | <b>VMware</b> | Server                                 |  |
| 4  | Wireshark     | <b>Packet Capture</b>                  |  |
| 5  | $D-ITG$       | Membangun <i>traffic</i> jaringan saat |  |
|    |               | pengujian                              |  |

### 3.2 ALUR PENELITIAN

Penelitian ini dilakukan dalam beberapa tahap dimulai dari menentukan topik dan judul, perumusan masalah dan solusi, merancang dan membuat topologi jaringan, perancangan sistem BGP dan VRRP, uji coba sistem BGP dan VRRP, pengambilan data QoS, Pengambilan perhitungan waktu konvergensi, analisis data dan kesimpulan penelitian

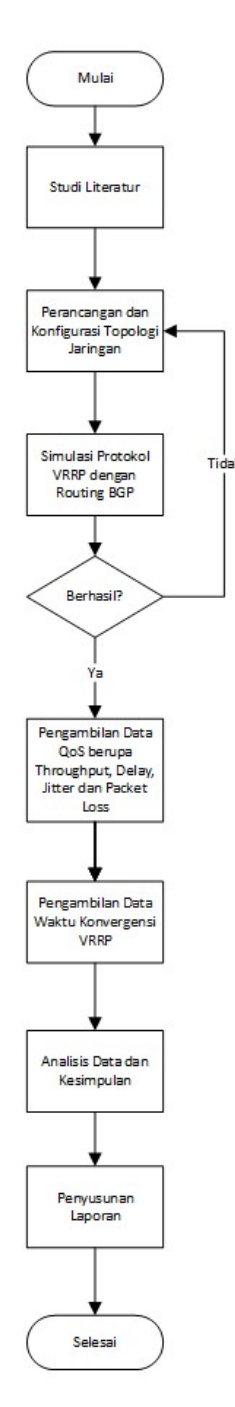

Gambar 3.1 Alur penelitian

Gambar 3.1 menunjukkan diagram alur penelitian yang akan dilakukan. Pertama dengan merancang dan membuat topologi jaringan yang dapat menjalankan VRRP dalam jaringan. Selanjutnya melakukan konfigurasi BGP pada router diikuti dengan konfigurasi VRRP. Jika konfigurasi kedua sistem ini berhasil maka dilanjutkan dengan pengujian sistem VRRP dan BGP. Jika pengujian sistem berhasil dilakukan maka dilanjutkan dengan pengambilan data parameter QoS berupa throughtput, delay, jitter, dan packet loss. Kemudian diambil data berupa waktu konvergensi dari jaringan tersebut. Terakhir adalah melakukan analisis terhadap pengujian yang telah dilakukan dan kesimpulan dari penelitian yang dilakukan.

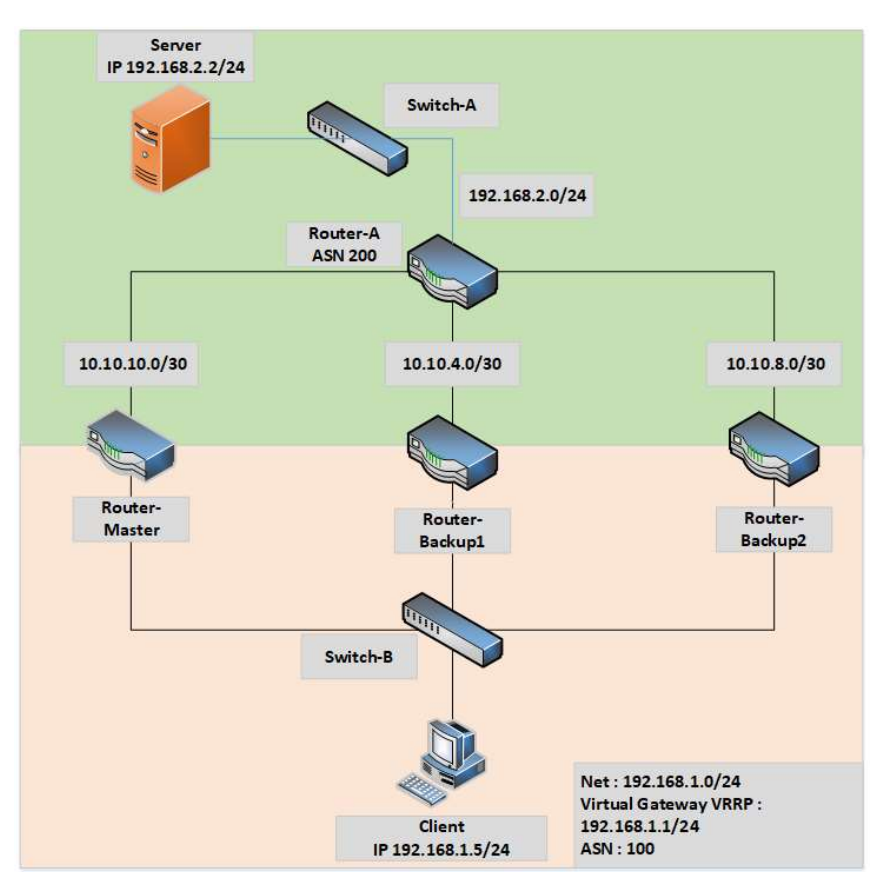

#### 3.3 TOPOLOGI JARINGAN

Gambar 3.2 Topologi jaringan

Topologi jaringan yang digunakan pada penelitian ini ditunjukkan pada Gambar 3.2. Pada topologi ini digunakkan 2 PC sebagai server dan client untuk melakukan pengujian dikarenakan D-ITG sebagai software network analyzer yang menguji secara point to point yang membutuhkan salah satu client menjadi server. Kemudian 4 buah router, 3 router tengah digunakan untuk terjadinya proses backup dan 1 router yang terhubung dengan switch disisi server digunakan untuk menghubungkan jaringan yang berbeda. Penjelasan uraian lebih detail dapat dilihat seperti pada Tabel 3.5.

| No             | Perangkat      | Interfaces            | IP Address     |
|----------------|----------------|-----------------------|----------------|
| $\mathbf{1}$   | Router-Master  | Ethernet <sub>0</sub> | 192.168.1.2/24 |
|                |                | Ethernet1             | 10.10.10.2/30  |
| $\overline{2}$ | Router-Backup1 | Ethernet0             | 192.168.1.3/24 |
|                |                | Ethernet1             | 10.10.10.6/30  |
| 3              | Router-Backup2 | Ethernet0             | 192.168.1.4/24 |
|                |                | Ethernet1             | 10.10.10.10/30 |
| $\overline{4}$ |                | Ethernet <sub>0</sub> | 192.168.2.1/24 |
|                | Router-A       | Ethernet1             | 10.10.10.1/30  |
|                |                | Ethernet2             | 10.10.10.5/30  |
|                |                | Ethernet3             | 10.10.10.9/30  |
| 5              | Switch-A       | Ethernet0             | N/A            |
|                |                | Ethernet1             | N/A            |
| 6              |                | Ethernet <sub>0</sub> | N/A            |
|                | Switch-B       | Ethernet1             | N/A            |
|                |                | Ethernet2             | N/A            |
|                |                | Ethernet3             | N/A            |
| $\overline{7}$ | Client         | GigaEthernet0         | 192.168.1.5/24 |
| 8              | Server         | GigaEthernet0         | 192.168.2.2/24 |
| 9              | N/A            | Virtual Gateway       | 192.168.1.1/24 |

Tabel 3.5 Topologi jaringan

## 3.4 KONFIGURASI ROUTER

Pada penelitian ini router VyOS yang dipakai dikonfigurasi sesuai dengan kebutuhan untuk melakukan penelitian berupa konfigurasi ip address pada masing-masing interfaces router, kemudian konfigurasi routing BGP, dan terakhir dilakukan konfigurasi vrrp dan virtual gateway pada router.

### 3.4.1 KONFIGURASI IP ADDRESS

Pada penelitian ini konfigurasi pertama kali yang dilakukan adalah ip address pada masing-masing router serta client dan server, pada routermaster dilakukan konfigurasi ip address pada interfaces eth0 dengan ip address 192.168.1.2/24 dan konfigurasi ip address pada interfaces eth1 dengan ip address 10.10.10.2/30 seperti pada Gambar 3.3. pada routerbackup1 dilakukan konfigurasi ip address pada interfaces eth0 dengan ip address 192.168.1.3/24 dan konfigurasi ip address pada interfaces eth1 dengan ip address 10.10.10.6/30 seperti pada Gambar 3.4. pada routerbackup2 dilakukan konfigurasi ip address pada interfaces eth0 dengan ip address 192.168.1.5/24 dan konfigurasi ip address pada interfaces eth1 dengan ip address 10.10.10.10/30 seperti pada Gambar 3.5. pada router-a dilakukan konfigurasi ip address pada interfaces eth0 dengan ip address 10.10.10.1/30, konfigurasi ip address pada interfaces eth1 dengan ip address 10.10.10.5/30, konfigurasi ip address pada interfaces eth2 dengan ip address 10.10.10.9/30, dan konfigurasi ip address pada interfaces eth3 dengan ip address 192.168.2.1/30 seperti pada Gambar 3.6.

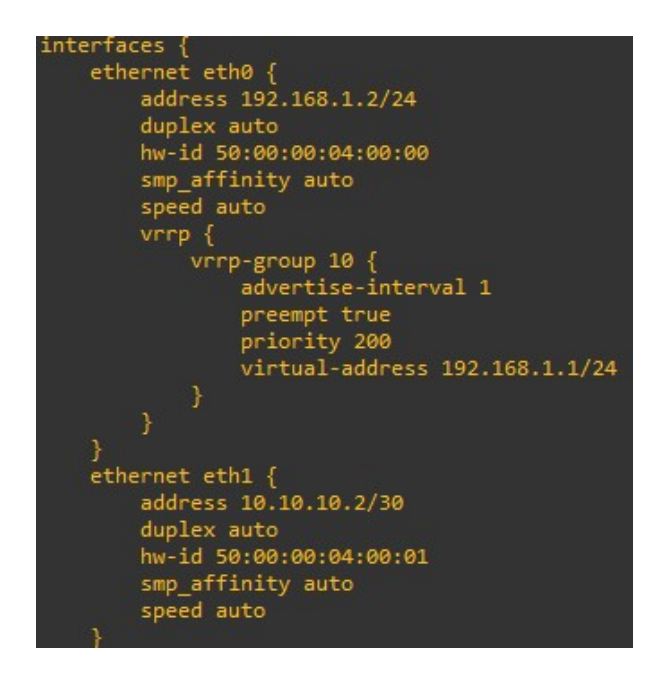

Gambar 3.3 Konfigurasi Ip Address Router-Master

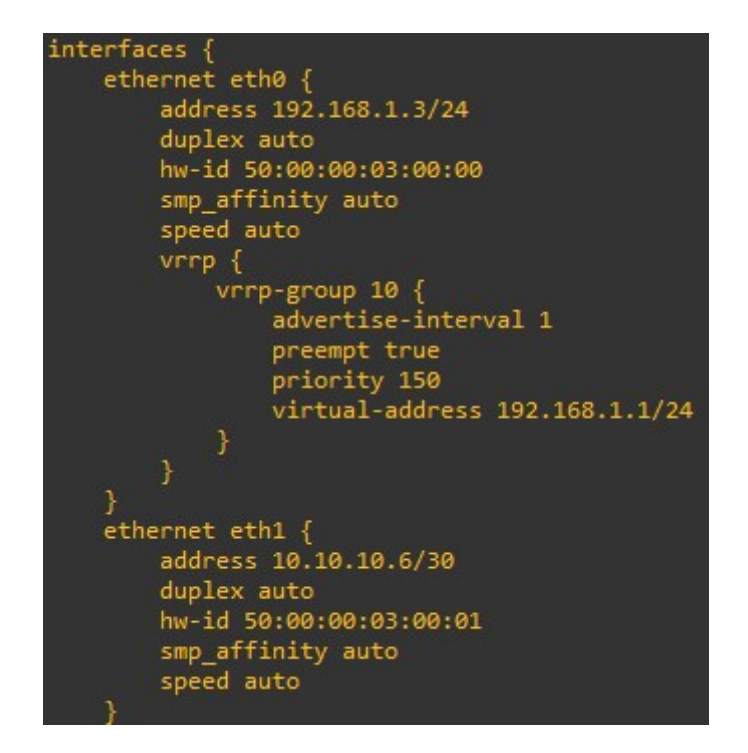

Gambar 3.4 Konfigurasi Ip Address Router-Backup1

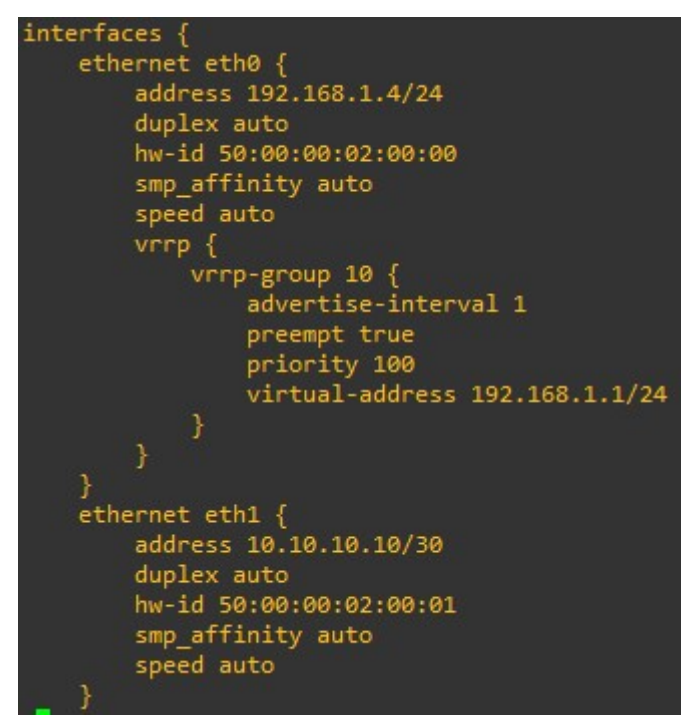

Gambar 3.5 Konfigurasi Ip Address Router-Backup2

```
interfaces {
ethernet eth0 {
     address 10.10.10.1/30
     duplex auto
     hw-id 50:00:00:01:00:00
     smp_affinity auto
     speed auto
 ethernet eth1 {
    address 10.10.10.5/30
     duplex auto
     hw-id 50:00:00:01:00:01
     smp_affinity auto
     speed auto
ethernet eth2 \{address 10.10.10.9/30
     duplex auto
     hw-id 50:00:00:01:00:02
     smp affinity auto
     speed auto
 ethernet eth3 {
     address 192.168.2.1/24
     duplex auto
     hw-id 50:00:00:01:00:03
     smp affinity auto
     speed auto
```
Gambar 3.6 Konfigurasi Ip Address Router-A

Hal yang sama juga dilakukan pada client dan server, pada client dilakukan konfigurasi ip address dengan ip 192.168.1.5/24 dan pada server juga dilakukan konfigurasi ip address dengan ip 192.168.2.2/24.

Ip address sendiri berfungsi sebagai alamat yang memungkinkan perangkat untuk saling berkomunikasi dan bertukar data, sedangkan untuk /24 dan /30 adalah prefix dari subnetmask, masing-masing prefix memiliki nilai subnetmask 255.255.255.0 yang menyediakan 256 host ip dan 255.255.255.252 yang menyediakan 4 host ip.

#### 3.4.2 KONFIGURASI ROUTING BGP

Routing merupakan hal yang penting didalam layer network atau layer 3 dalam osi *layer, routing* ini berperan penting dirouter dalam penentuan jalur yang akan dilewati suatu data atau paket menuju tujuannya. Routing yang dipakai pada penelitian ini berupa BGP dengan autonomous system number 100 dan 200, konfigurasi BGP dilakukan di semua router yang ada.

Konfigurasi routing BGP pada router-master menggunakan autonomous system number 100 dengan neighbor 10.10.10.1 remote-as 200 serta network 10.10.10.0/30 dan network 192.168.1.0/24 seperti Gambar 3.7. Neighbor dan remote-as merujuk pada router tetangga yang terhubung dengan router VyOS melalui jaringan BGP yang diserta autonomous system number router tetangga tersebut. Network merujuk pada menentukan jaringan mana yang akan diadvertise ke dalam jaringan BGP dan diatur untuk ditransmisikan ke router lain dalam jaringan.

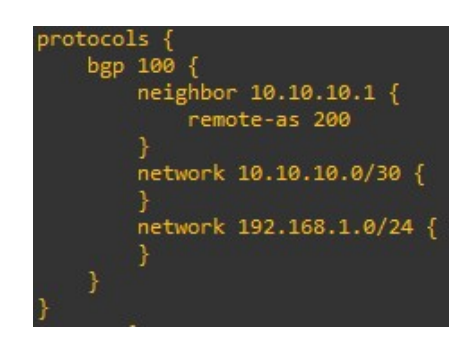

Gambar 3.7 Routing BGP ASN 100 pada Router-Master

Konfigurasi routing BGP pada router-backup1 menggunakan autonomous system number 100 dengan neighbor 10.10.10.5 remote-as 200 serta network 10.10.10.4/30 dan network 192.168.1.0/24 seperti Gambar 3.8. Neighbor dan remote-as merujuk pada router tetangga yang terhubung dengan router VyOS melalui jaringan BGP yang diserta autonomous system number router tetangga tersebut. Network merujuk pada menentukan jaringan mana yang akan di advertise ke dalam jaringan BGP dan diatur untuk ditransmisikan ke router lain dalam jaringan.

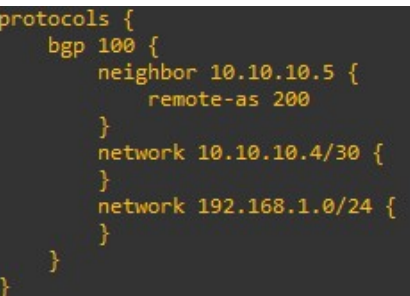

Gambar 3.8 Konfigurasi Routing BGP ASN 100 pada Router-Backup1 Konfigurasi routing BGP pada router-backup2 menggunakan autonomous system number 100 dengan neighbor 10.10.10.9 remote-as 200 serta network 10.10.10.8/30 dan network 192.168.1.0/24 seperti Gambar 3.9. Neighbor dan remote-as merujuk pada router tetangga yang terhubung dengan router VyOS melalui jaringan BGP yang diserta autonomous system number router tetangga tersebut. Network merujuk pada menentukan jaringan mana yang akan di advertise ke dalam jaringan BGP dan diatur untuk ditransmisikan ke router lain dalam jaringan.

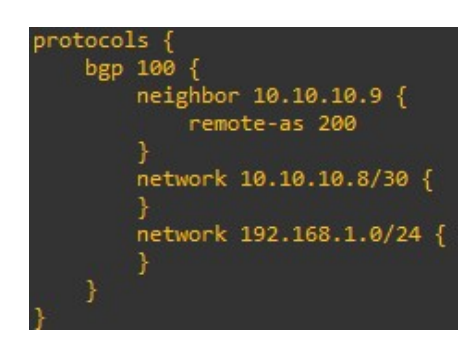

Gambar 3. 9 Konfigurasi Routing BGP ASN 100 pada Router-Backup2.

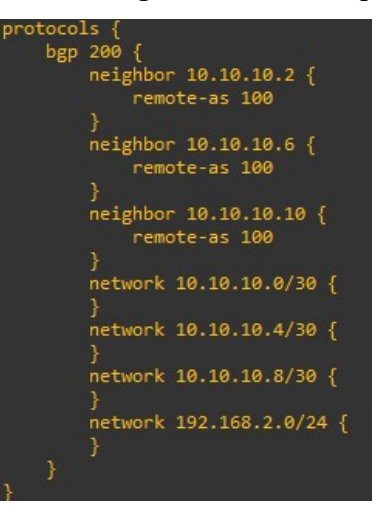

Gambar 3.10 Konfigurasi Routing BGP ASN 200 pada Router-A

Konfigurasi routing BGP pada router-a menggunakan autonomous system number 200 dengan neighbor 10.10.10.2 remote-as 100, neighbor 10.10.10.6 remote-as 100 dan neighbor 10.10.10.10 remote-as 100 serta network 10.10.10.0/30, network 10.10.10.4/30, network 10.10.10.8/30, dan network 192.168.2.0/24 seperti Gambar 3.10. Neighbor dan remote-as merujuk pada router tetangga yang terhubung dengan router VyOS melalui jaringan BGP yang diserta autonomous system number router tetangga tersebut. Network merujuk pada menentukan jaringan mana yang akan di advertise ke dalam jaringan BGP dan diatur untuk ditransmisikan ke router lain dalam jaringan.

#### 3.4.3 KONFIGURASI VRRP

Pada penelitian ini menggunakan router backup untuk mendukung ketersediaan dalam suatu jaringan dengan menggunakan protokol vrrp.

Pada router-master interfaces eth0 dilakukan konfigurasi vrrp dengan vrrp-group 10, priority 200 serta virtual-address 192.168.1.1/24 seperti terlihat pada Gambar 3.11. Pada vrrp-group ini merujuk pada pengelompokkan beberapa antarmuka fisik atau virtual pada router dan membuat mereka menjadi anggota dari suatu group VRRP yang mana pada penelitian ini group vrrp memiliki nilai 10. Priority pada konfigurasi berguna untuk menentukan prioritas router dalam sebuah vrrpgroup, nilai prioritas yang lebih tinggi menunjukkan bahwa router tersebut lebih diutamakan untuk menjadi virtual router, maka dari itu router ini menjadi router master atau router utama seperti terlihat pada Gambar 3.11. Virtual-address digunakan untuk menentukan alamat IP virtual yang digunakan oleh router virtual dalam sebuah vrrp-group. Alamat IP virtual adalah alamat IP yang digunakan oleh router virtual sebagai alamat default gateway oleh client di jaringan.

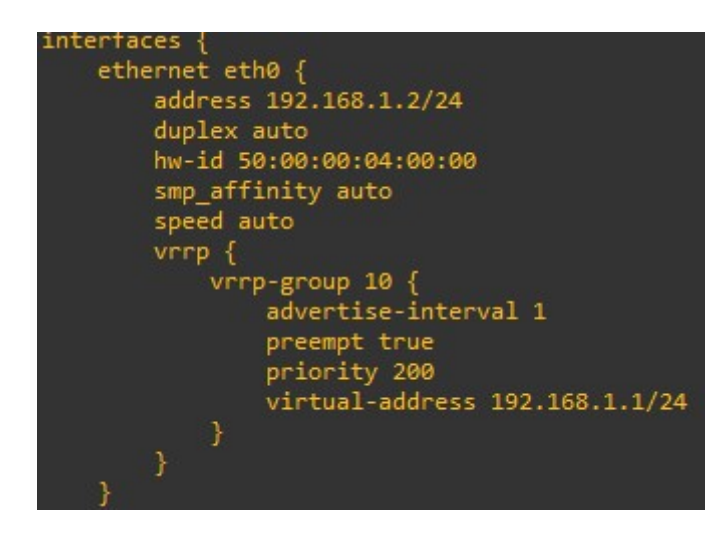

Gambar 3.11 Protokol VRRP pada Router-Master

Pada router-backup1 interfaces eth0 dilakukan konfigurasi vrrp dengan vrrpgroup 10, priority 150 serta virtual-address 192.168.1.1/24 seperti terlihat pada Gambar 3.12. Pada vrrp-group ini merujuk pada pengelompokkan beberapa antarmuka fisik atau virtual pada router dan membuat mereka menjadi anggota dari suatu group vrrp yang mana pada penelitian ini group vrrp memiliki nilai 10.

Priority pada konfigurasi berguna untuk menentukan prioritas router dalam sebuah vrrp-group, nilai prioritas yang lebih tinggi menunjukkan bahwa router tersebut lebih diutamakan untuk menjadi virtual router, maka dari itu router ini menjadi router backup seperti terlihat pada Gambar 3.12. Virtual-address digunakan untuk menentukan alamat IP virtual yang digunakan oleh router virtual dalam sebuah vrrp-group. Alamat IP virtual adalah alamat IP yang digunakan oleh router virtual sebagai alamat default gateway oleh client di jaringan.

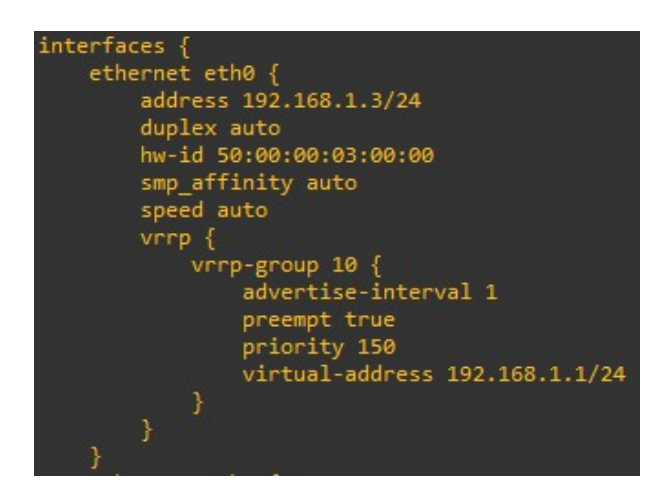

Gambar 3.12 Protokol VRRP pada Router-Backup1

Pada router-backup2 interfaces eth0 dilakukan konfigurasi vrrp dengan vrrpgroup 10, priority 100 serta virtual-address 192.168.1.1/24 seperti terlihat pada Gambar 3.13. Pada vrrp-group ini merujuk pada pengelompokkan beberapa antarmuka fisik atau virtual pada router dan membuat mereka menjadi anggota dari suatu group VRRP yang mana pada penelitian ini group vrrp memiliki nilai 10. Priority pada konfigurasi berguna untuk menentukan prioritas router dalam sebuah vrrp-group, nilai prioritas yang lebih tinggi menunjukkan bahwa router tersebut lebih diutamakan untuk menjadi virtual router, maka dari itu router ini menjadi router backup seperti terlihat pada Gambar 3.13. Virtual-address digunakan untuk menentukan alamat IP virtual yang digunakan oleh router virtual dalam sebuah vrrp-group. Alamat IP virtual adalah alamat IP yang digunakan oleh router virtual sebagai alamat default gateway oleh client di jaringan.

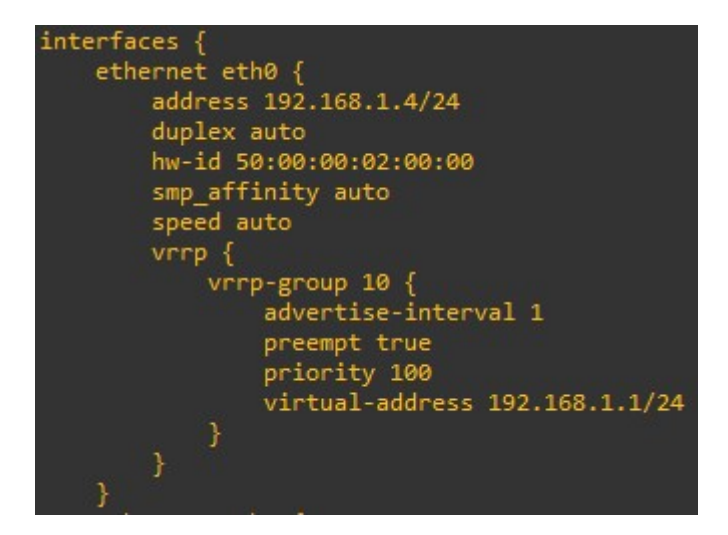

Gambar 3.13 Protokol VRRP pada Router-Backup2

### 3.5 SKENARIO PENGUJIAN

Skenario pengujian pada penelitian yang dibuat menggunakan simulator network berupa EVE-NG yang dirancang dengan 4 router, 2 switch, dan 1 client dan server. Client dan server berfungsi sebagai pengujian perfomansi QoS pada jaringan berupa throughtput, delay, jitter dan packet loss dengan menggunakan software D-ITG dan wireshark. Pada topologi terdapat 3 router yaitu routermaster, router-backup1 dan router-backup2. router-a juga terhubung dengan router-master, router-backup1 dan router-backup2. 3 router yaitu router-master, router-backup1 dan router-backup2 akan berfungsi sebagai pengujian sistem link off yang mana router-master berfungsi sebagai jalur utama dalam meneruskan paket sedangkan router-backup1 dan router-backup2 berfungsi sebagai jalur backup dalam meneruskan paket. Sistem VRRP diuji dengan cara menghitung waktu konvergensi ketika router-master mengalami down. Rute pada topologi ini dibuat untuk jalur pengiriman paket antara client dan server agar tetap bisa saling bertukar paket.

Tahap pengujian pertama pada penelitian ini dengan 3 (tiga) skenario yaitu, skenario pengujian QoS tanpa failover yang mana jalur utama yang akan dilewatkan data atau paket adalah router-master, simulasi tanpa failover berupa router-master on, router backup1 on dan router backup2 on seperti pada, skenario selanjutnya berupa skenario pengujian qos dengan *failover*1 yang mana jalur utama yang akan dilewatkan data atau paket adalah *router-backup*1, simulasi failover1 berupa router-master off, router-backup1 on dan router-backup2 on dan

terakhir adalah skenario pengujian QoS dengan failover2 yang mana jalur utama yang akan dilewatkan data atau paket adalah router-backup2, simulasi failover2 berupa router-master off, router-backup1 off dan router-backup2 on, semua skenario tersebut dapat dilihat pada Tabel 3.8.

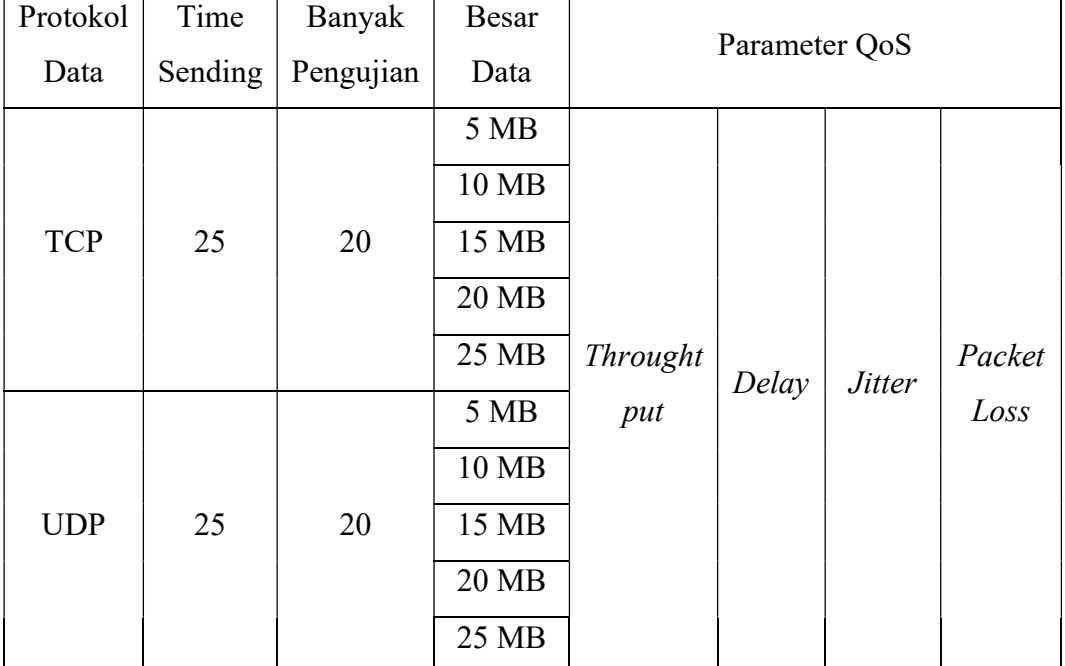

Tabel 3.6 Skenario pengujian QoS tanpa failover, failover1 dan failover2

Langkah pengujian berikutnya dilakukan dengan memutuskan koneksi (link off) ketika host mengirimkan paket ICMP. Untuk menciptakan skenario link off, salah satu router yang mengaktifkan protokol VRRP dinonaktifkan. Proses waktu konvergensi diuji sebanyak 20 kali dengan mencatat waktu yang dibutuhkan untuk mencapai konvergensi ketika link off terjadi, dapat dilihat berdasarkan informasi skenario pengujian dalam Tabel 3.7.

Tabel 3.7 Skenario pengujian link off

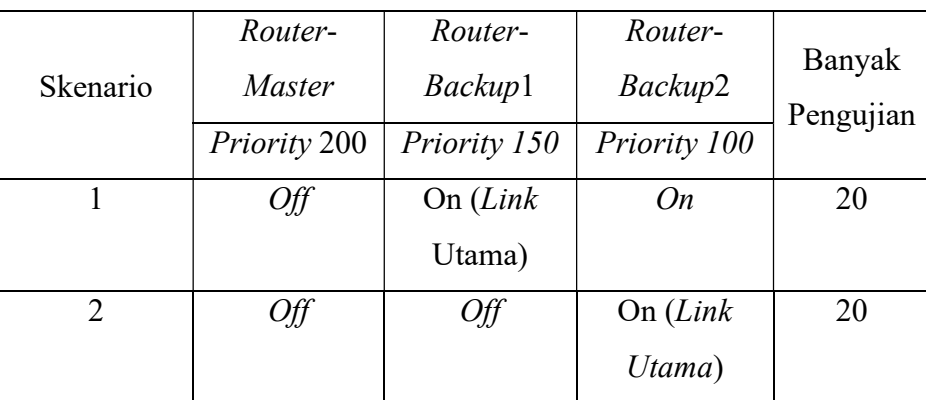